## **Hoorcolleges downloaden en openen op de PC/MAC**

**1**

Wanneer je de download van een hoorcollege aanschaft op onze website, staat deze in "Mijn account" onder "Mijn downloads". Log in en klik op "Mijn account".

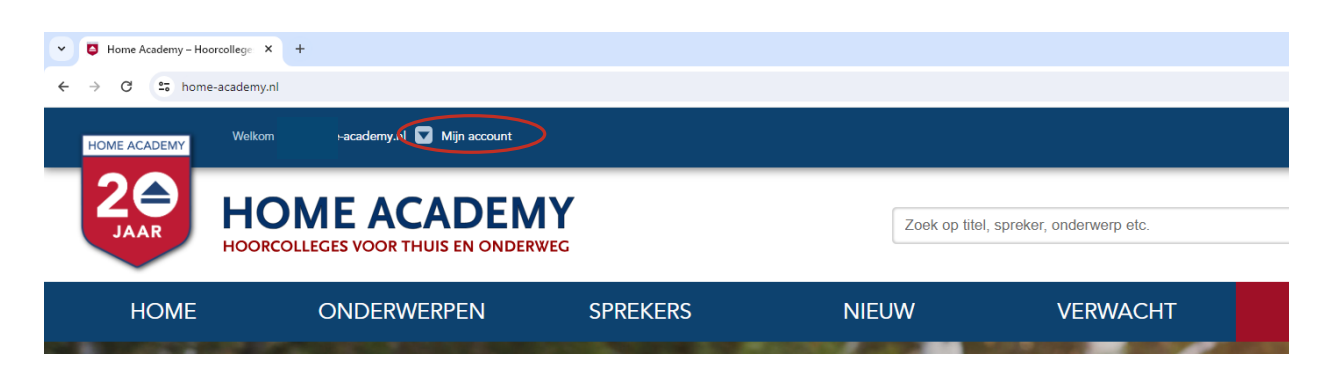

**3** Je bent nu op de pagina waar je downloads staan. Klik op de titel/ISBN naast de titel van het hoorcollege.

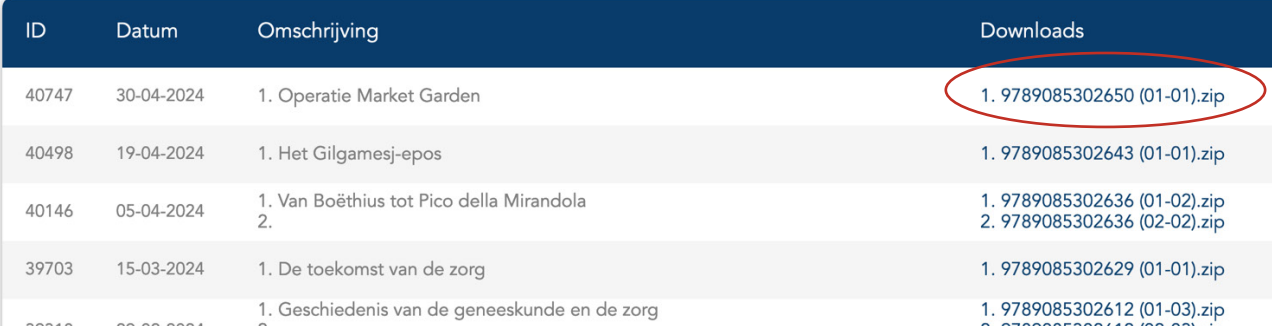

**5** De bestanden worden automatisch geopend in Verkenner/Finder.

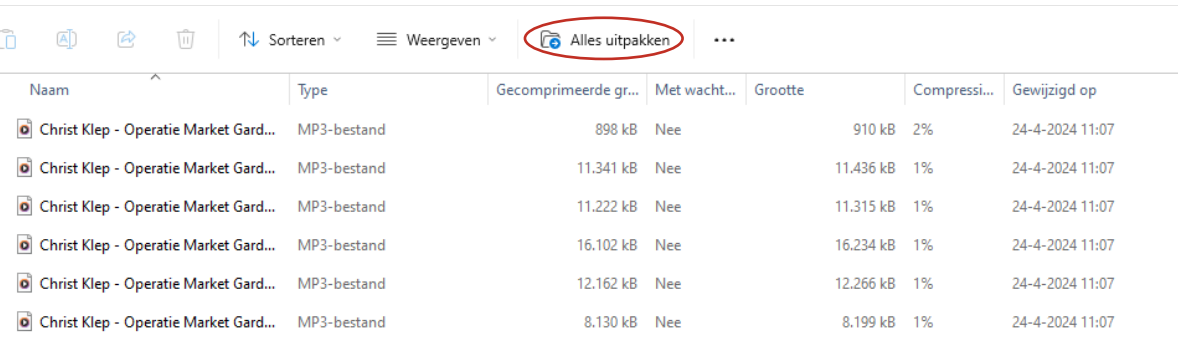

## **4** hem openen. $\overline{\phantom{a}}$  Mijn account **CADEMY** Zoek op titel, sp THUIS EN ONDERWEG SPREKERS **WERPEN NIEUW**

**HOME** ONDERWERPEN **2** Mijn account ▶ Wachtwoord wijzigen Klik links in het menu op "Mijn downloads".  $\blacktriangleright$  Bestelgeschiedenis Mijn downloads Laat je e-mailadres achter om op de hoogte te blijven van nieuwe

hoorcolleges

Voor Windows: klik nu bovenin op "Alle bestanden uitpakken". Er verschijnt een popup met de vraag waar je de bestanden wilt uitpakken. Kies een locatie op je computer en klik het vinkje "Uitgepakte bestanden weergeven als het uitpakken is voltooid" aan. Klik daarna op "Uitpakken".

Voor de MAC: de bestanden verschijnen automatisch in een map. Dubbelklik op eventuele zipbestanden, deze worden vervolgens automatisch uitgepakt.

De uitgepakte bestanden verschijnen in een map. Selecteer de bestanden en speel ze af met de mediaplayer naar keuze. **6**

In de browser verschijnt rechts bovenin de voortgang van de download. Wanneer deze voltooid is, kun je

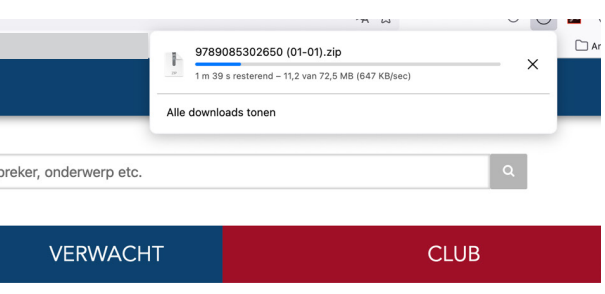